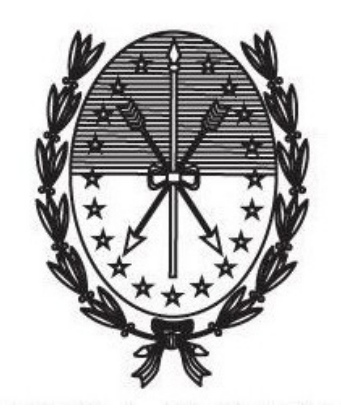

Gobierno de Santa Fe Ministerio de Gobierno y Reforma del Estado Secretaría de Tecnologías para la Gestión

## **INSTRUCTIVO PARA REALIZAR LOS TRÁMITES DE PERMISOS DE CIRCULACIÓN A TRAVÉS DEL PORTAL DE AUTOGESTIÓN**

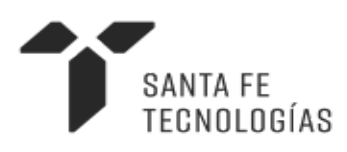

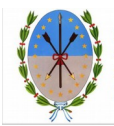

# Índice

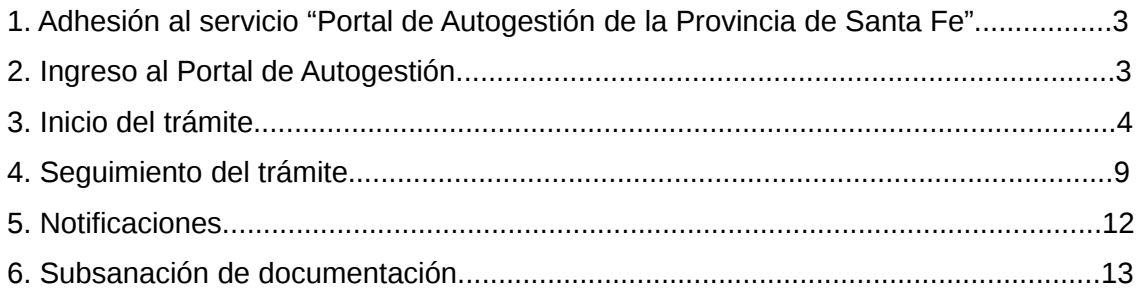

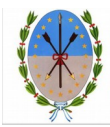

## **1. Adhesión al servicio "Portal de Autogestión de la Provincia de Santa Fe"**

Para poder realizar el trámite hay que adherirse al servicio "Portal de Autogestión de la Provincia de Santa Fe". En caso de no estar adherido puede seguir las instrucciones en el siguiente video: [https://www.youtube.com/watch?](https://www.youtube.com/watch?time_continue=1&v=DE7VkaT8d2I) [time\\_continue=1&v=DE7VkaT8d2I](https://www.youtube.com/watch?time_continue=1&v=DE7VkaT8d2I)

### **2. Ingreso al Portal de Autogestión**

Ingresar al portal de autogestión de la provincia de Santa Fe [https://autogestion.santafe.gob.ar.](https://autogestion.santafe.gob.ar/) Hacer click en "AFIP - INGRESO CON CLAVE FISCAL" *(Figura 1)*

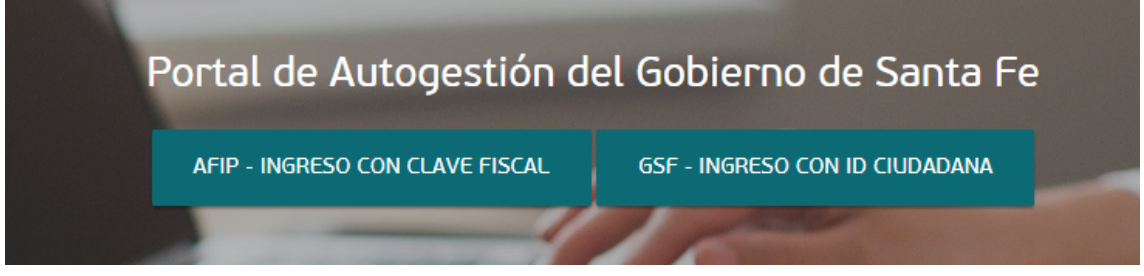

Figura 1

Una vez completado el usuario, hacer click en "Siguiente" *(Figura 2)*. Luego completar con la clave fiscal y seleccionar "Ingresar" *(Figura 3)*

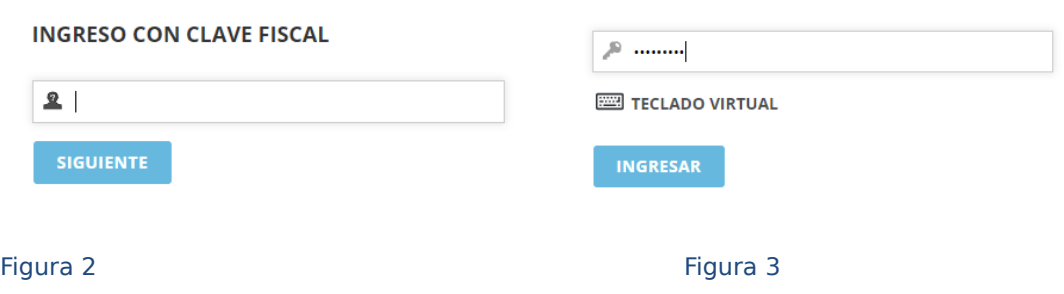

#### **INGRESO CON CLAVE FISCAL**

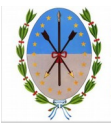

## **3. Inicio del trámite**

Una vez en el sistema, ingresar el nombre del trámite en el buscador. Hacer click en "Iniciar trámite" *(Figura 4)*

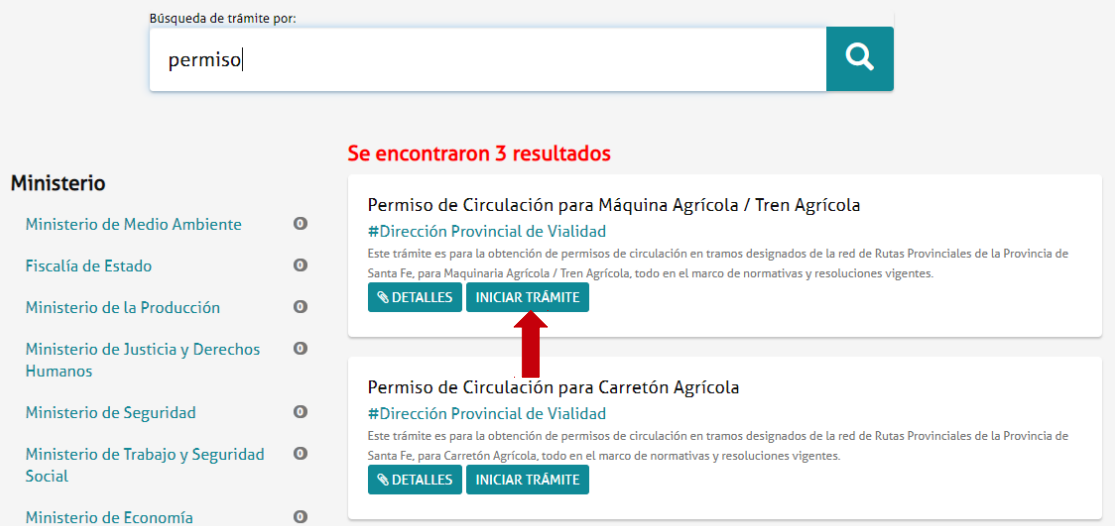

#### Figura 4

En primer lugar deberá seleccionar donde gestionará el trámite: Zona Santa Fe Capital o Zona Rosario *(Figura 5)*

### Permiso de Circulación para Máquina Agrícola / Tren Agrícola

Este trámite es para la obtención de permisos de circulación en tramos designados de la red de Rutas Provinciales de la Provincia de Santa Fe, para Máquina Agrícola / Tren Agrícola, todo en el marco de normativas y resoluciones vigentes.

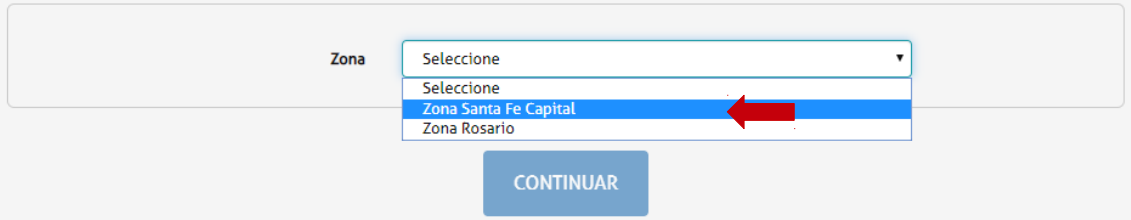

Figura 5

Para llenar los datos del trámite, hacer click en "Completar" *(Figura 6)* Permiso de Circulación para Máguina Agrícola / Tren Agrícola

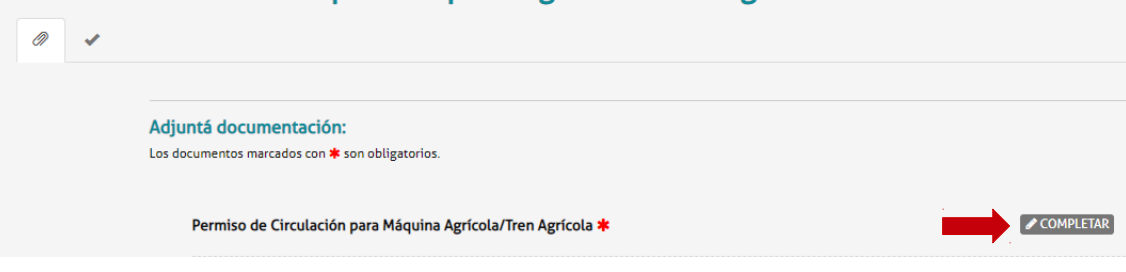

#### Figura 6

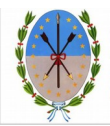

#### Visualizará las Condiciones y Prohibiciones correspondientes al permiso, deberá elegir "Si" *(Figura 7)*

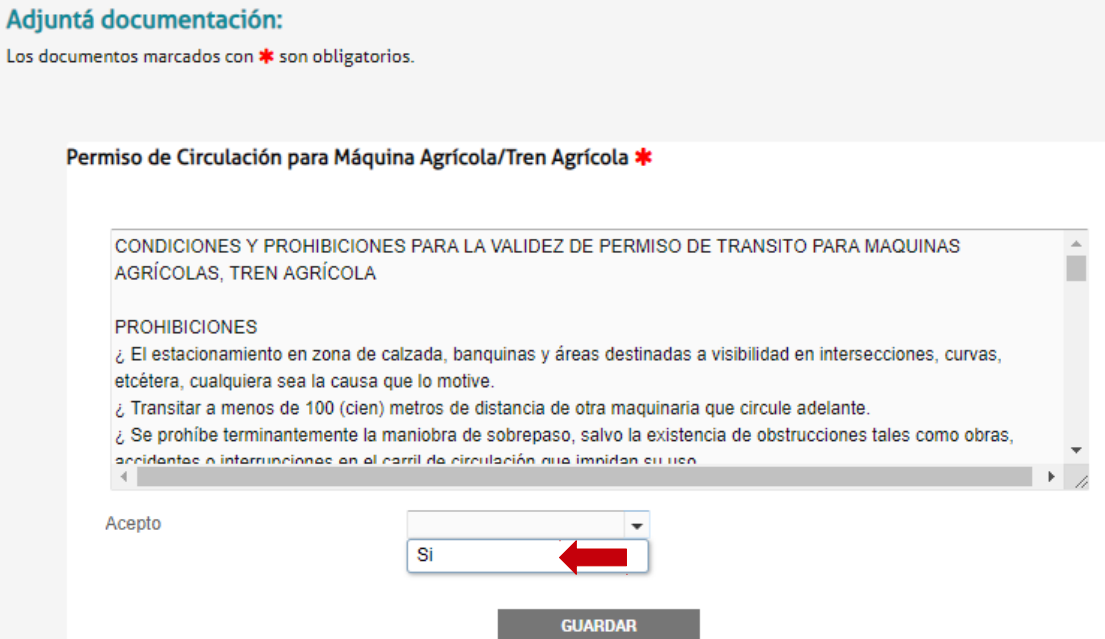

#### Figura 7

Los campos a completar solo se visualizarán al elegir la opción "Si".

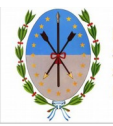

#### Luego se desplegarán los campos a completar. Una vez completados, seleccionar "Guardar" *(Figura 8)*

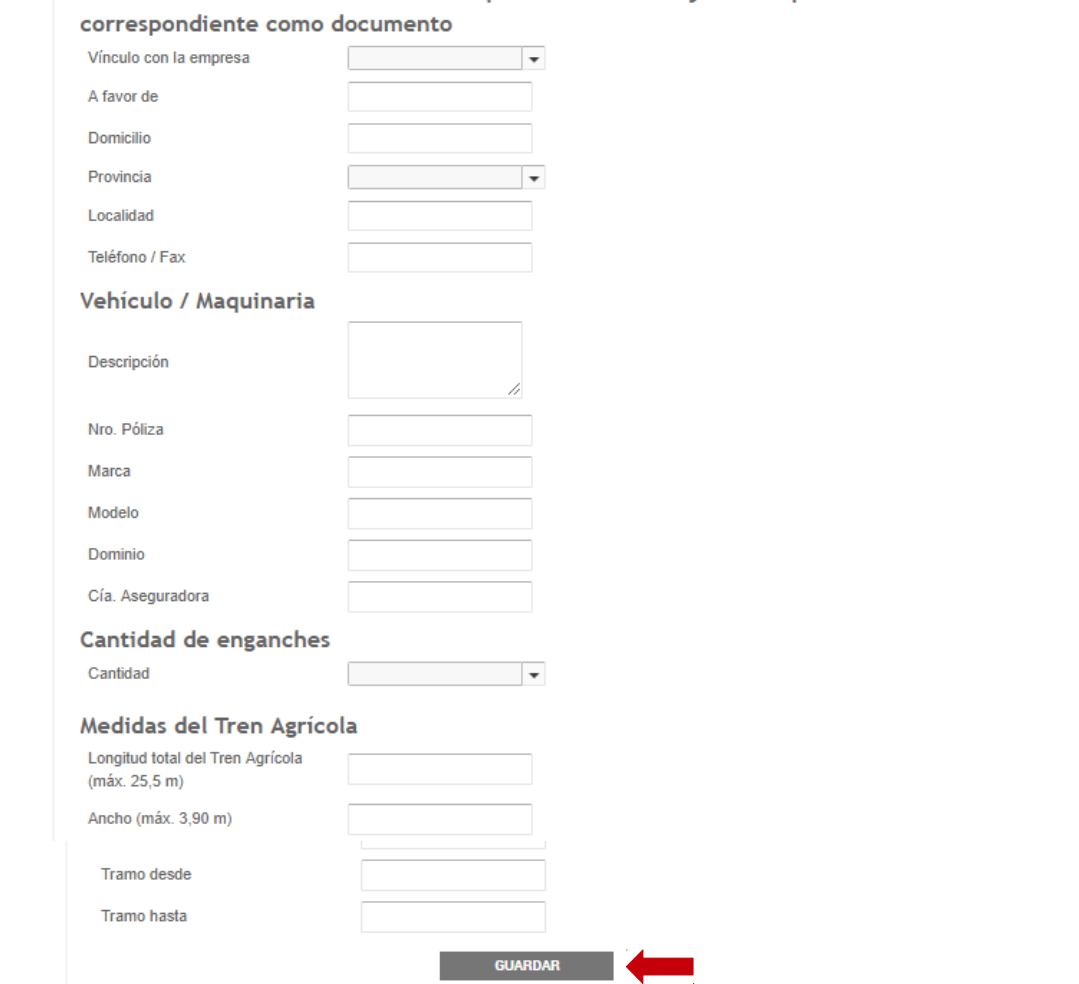

Datos del solicitante. Si selecciona "Apoderado" debe adiuntar el poder

Figura 8

Al completar el formulario debe tener en cuenta que hay campos que debe completarlos de manera obligatoria y otros que pueden quedar vacíos. Visualizará mensajes en pantalla que le detallarán esta situación.

Además, debe considerar:

- Si en "Vinculo con la empresa" elige Apoderado, en la documentación del trámite debe adjuntar el poder correspondiente.
- Si en "Cantidad de enganches" selecciona Un enganche o Dos enganches, deberá completar los campos correspondientes a cada enganche.

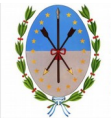

Luego de completar y Guardar el formulario visualizará el documento que se genera de manera automática con los datos registrados. Podrá eliminarlo y volver a complatarlo o visualizarlo. (Figura 9)

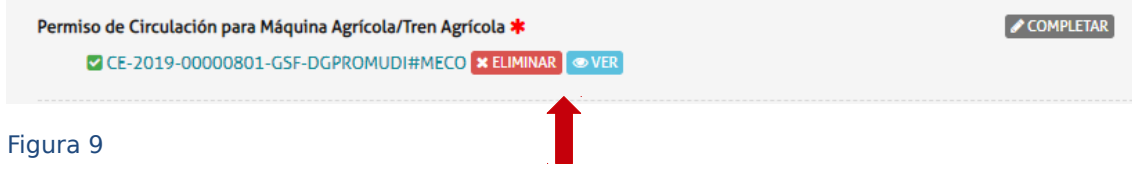

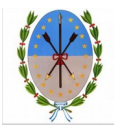

El siguiente pasó es adjuntar la documentación solicitada.

Los documentos marcados con un **\*** son obligatorios para el trámite *(Figura 10)*

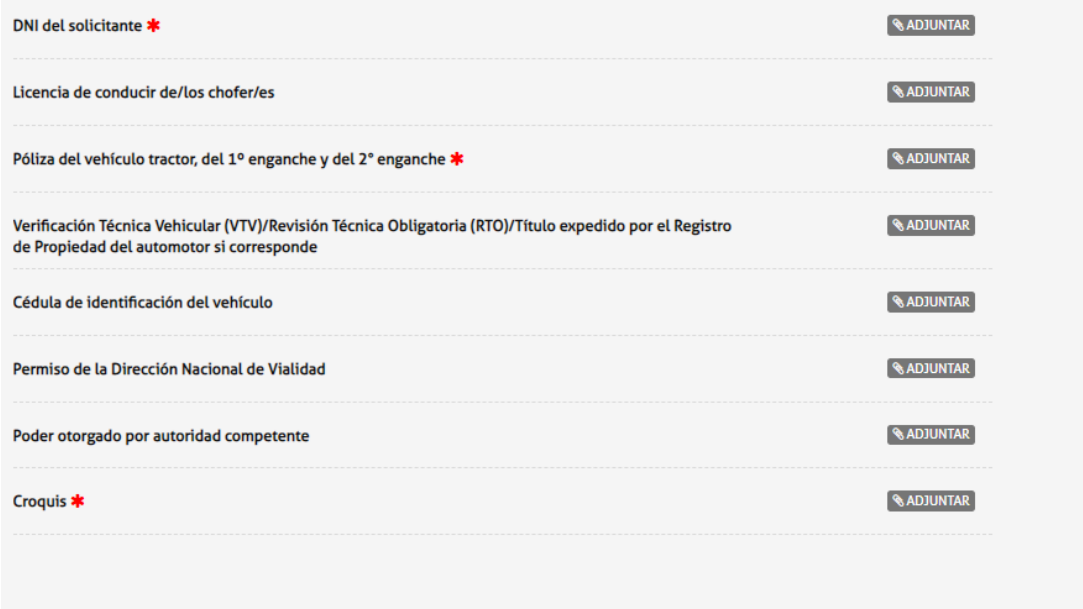

**CONFIRMAR TRÁMITE** 

#### Figura 10

Para adjuntar la documentación deberá presionar la opción "Adjuntar" *(Figura 11)*

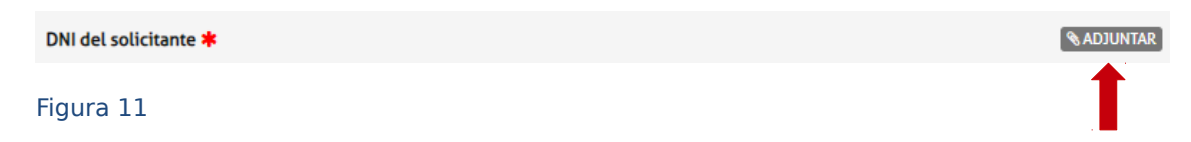

Se abrirá la siguiente ventana. Hacer click en "Adjuntar de PC" y seleccionar el archivo correspondiente. *(Figura 12)*

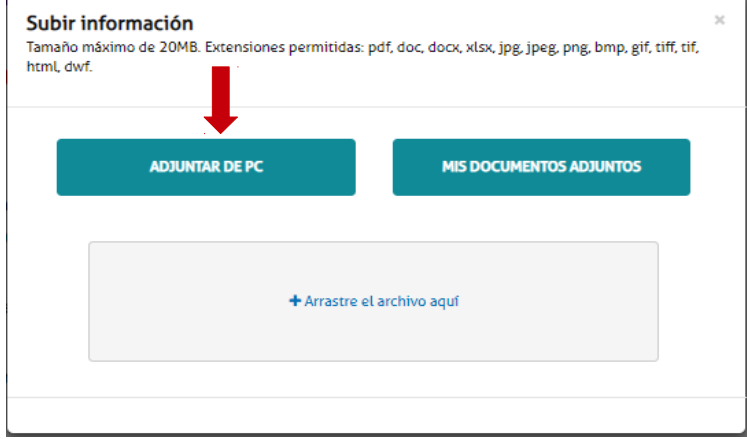

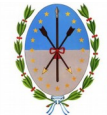

Figura 12

El sistema adjuntará los datos cargados. Éstos se podrán visualizar y verificar si están correctos. En caso de necesitar realizar una modificación, eliminar el documento y volver a repetir la carga.

Una vez adjuntada toda la documentación requerida hacer click en "Confirmar trámite" *(Figura 13)*

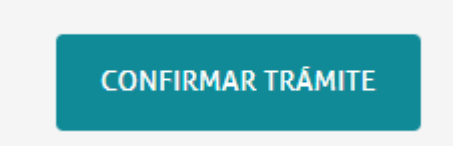

Figura 13

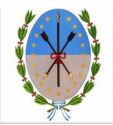

Se iniciará el trámite y se generará un expediente, cuyo número se muestra en pantalla, donde se vinculará toda la documentación cargada. *(Figura 14)*

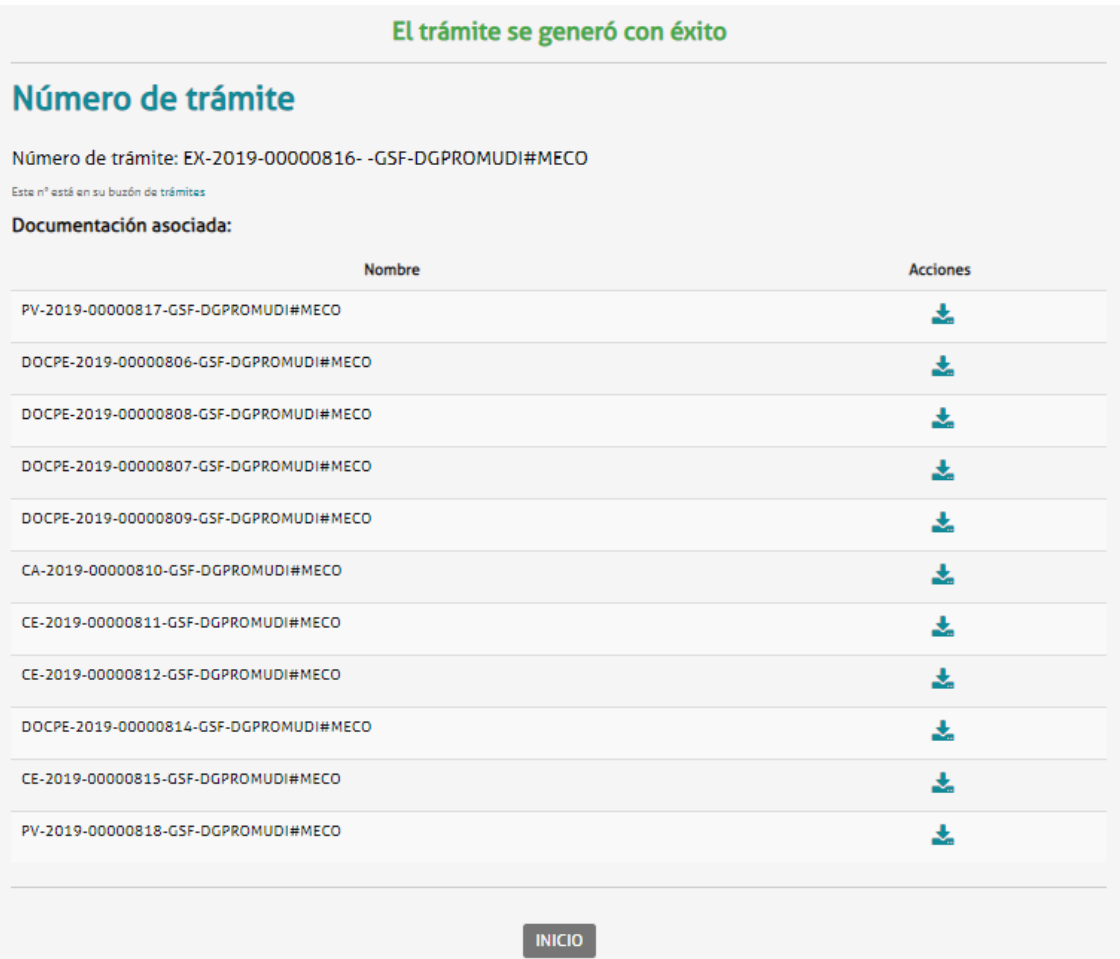

Figura 14

## **4. Seguimiento del trámite**

Para darle seguimiento al estado del trámite se podrá ingresar a la solapa "Mis Trámites" en el Portal de Autogestión *(Figura 15)*

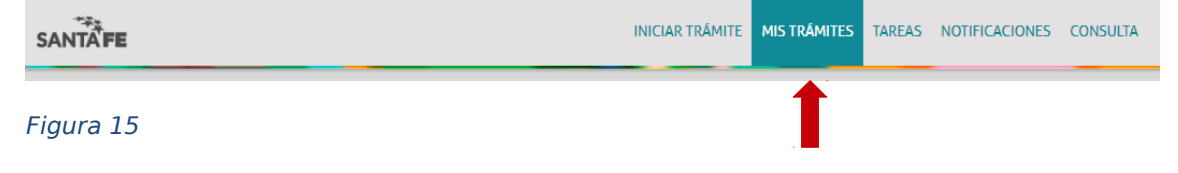

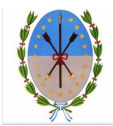

Se podrán visualizar todos los trámites que fueron iniciados y conocer los estados de los mismos. Buscar el trámite por nombre o número de trámite. Hacer click en visualizar. *(Figura 16)*

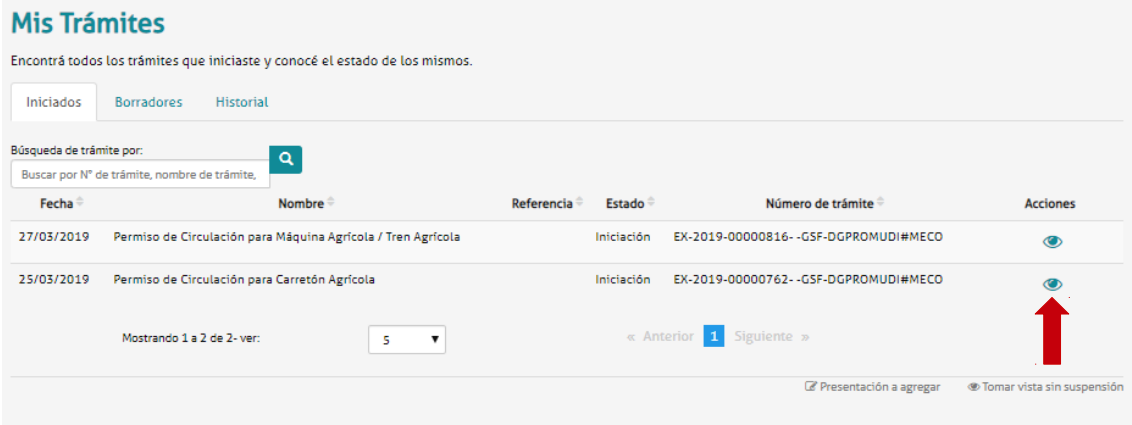

Figura 16

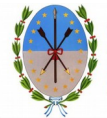

Se podrá visualizar el estado, el número y la ubicación del trámite. También se podrán consultar los documentos dentro del expediente*.* Además si seleccionamos "Ver más" se podrán consultar los movimientos del trámite *(Figura 17)*

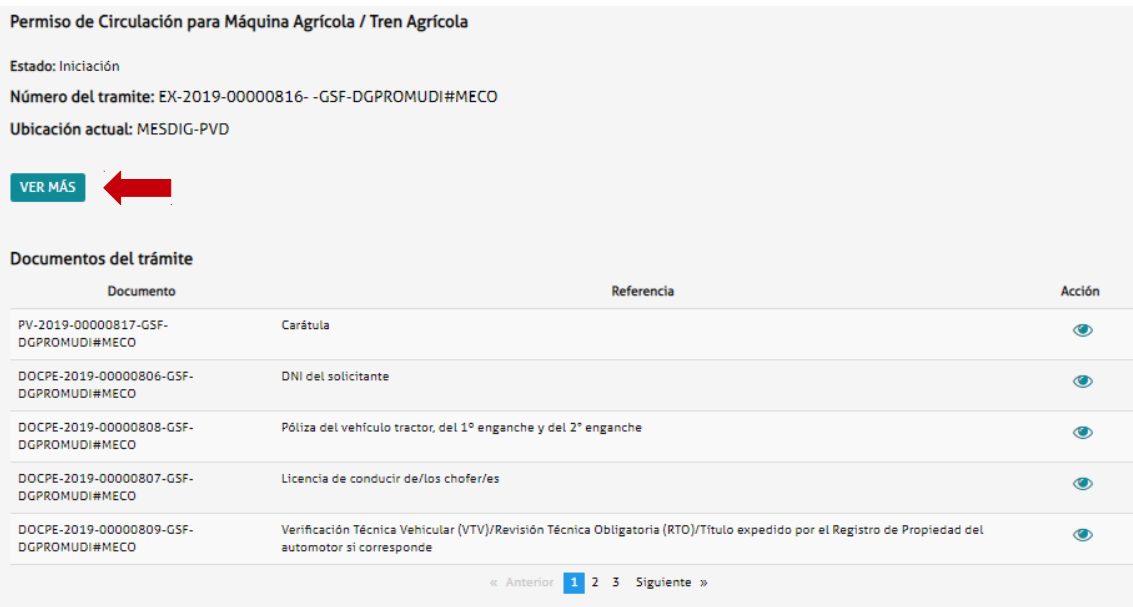

Figura 17

## **5. Notificaciones**

Todas las notificaciones que deban cursarse en el marco de la Plataforma de AUTOGESTIÓN Santa Fe, Trámites a Distancia, se realizarán en la cuenta de usuario que es el domicilio especial electrónico constituido por el mismo, y al cual adhiere por la presente siendo consideradas válidas y vinculantes todas las notificaciones y comunicaciones que se efectúen en conformidad con el Decreto 4174/15. El usuario no podrá invocar el desconocimiento de una notificación por su falta de ingreso a la plataforma. Cualquier actualización en el estado del trámite se le notificará por correo electrónico.

En caso de que se trate de una subsanación, ver apartado 6 "Subsanación de documentación".

Dentro del Portal de Autogestión seleccionar la solapa "Notificaciones" *(Figura 18)*

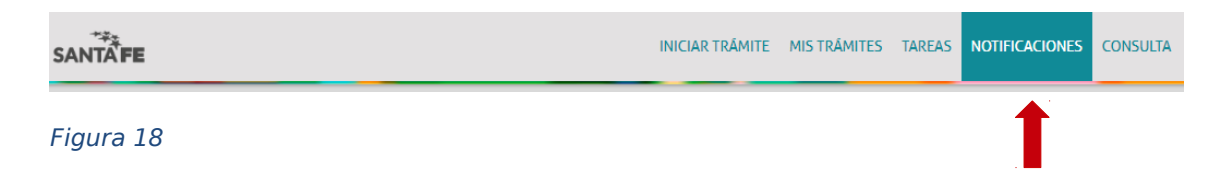

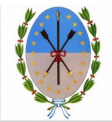

Se podrá buscar el trámite por número o nombre de trámite. Hacer click en el símbolo de descarga para descargar el permiso.

### **6. Subsanación de documentación**

En caso de subsanación de alguno de los documentos, se le notificará por correo electrónico que tiene una tarea pendiente en el Portal de Autogestión. Ingresar al portal y hacer click en "Tareas", donde se podrán visualizar todas las tareas pendientes. *(Figura 19)*

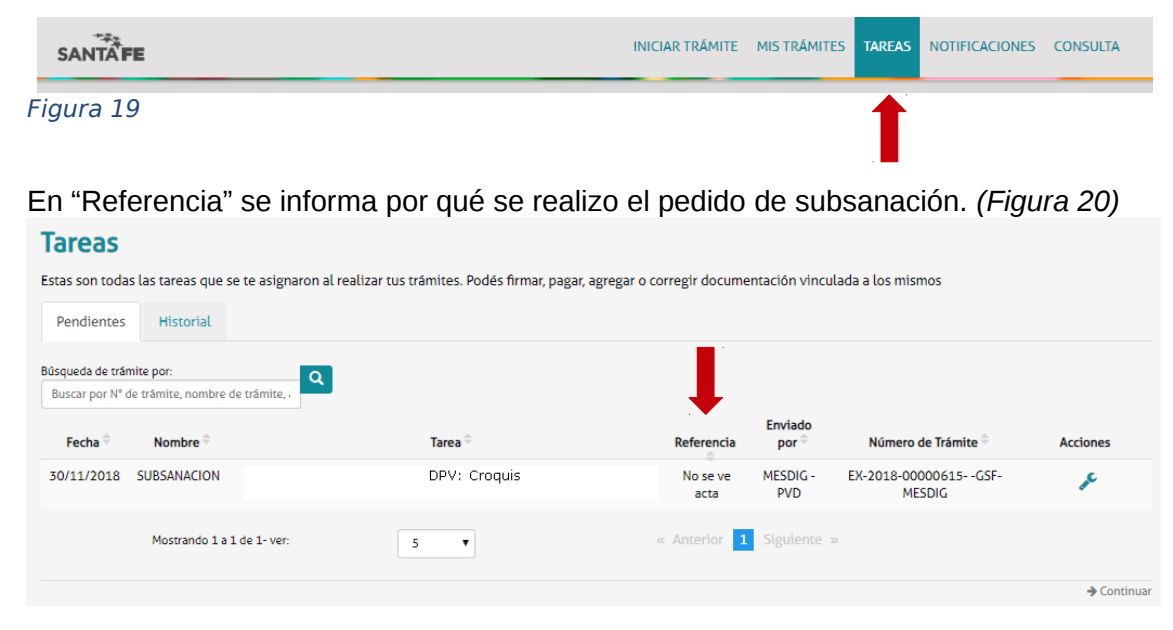

Figura 20

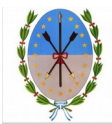

#### Para realizar la subsanación ir a "Acciones" *(Figura 21)*

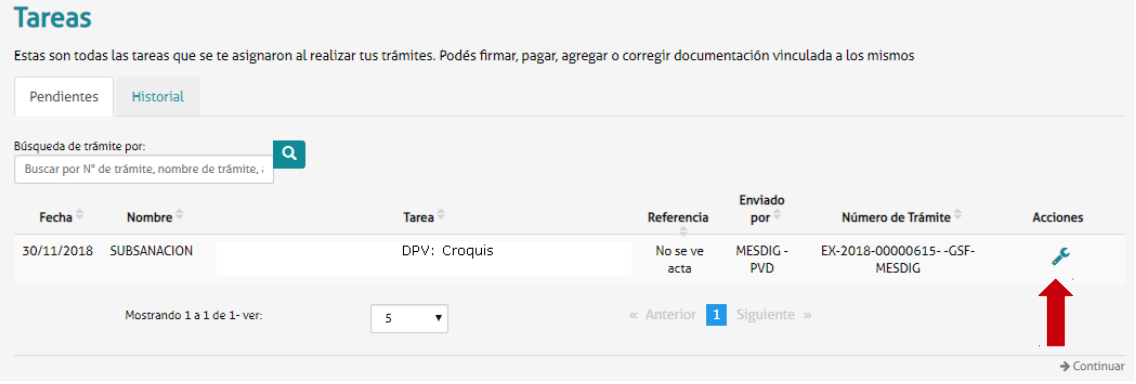

#### Figura 21

Adjuntar la documentación a subsanar. En este caso el croquis del vehículo. Hacer click en "Adjuntar" *(Figura 22)*

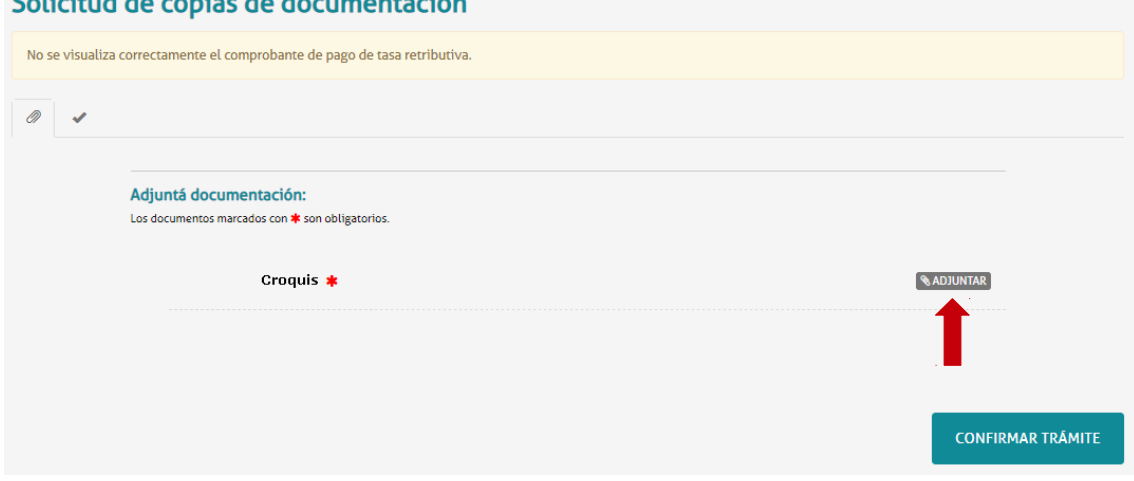

#### Figura 22

Se abrirá la siguiente ventana. Hacer click en "Adjuntar de PC" y seleccionar el archivo correspondiente. *(Figura 23)*

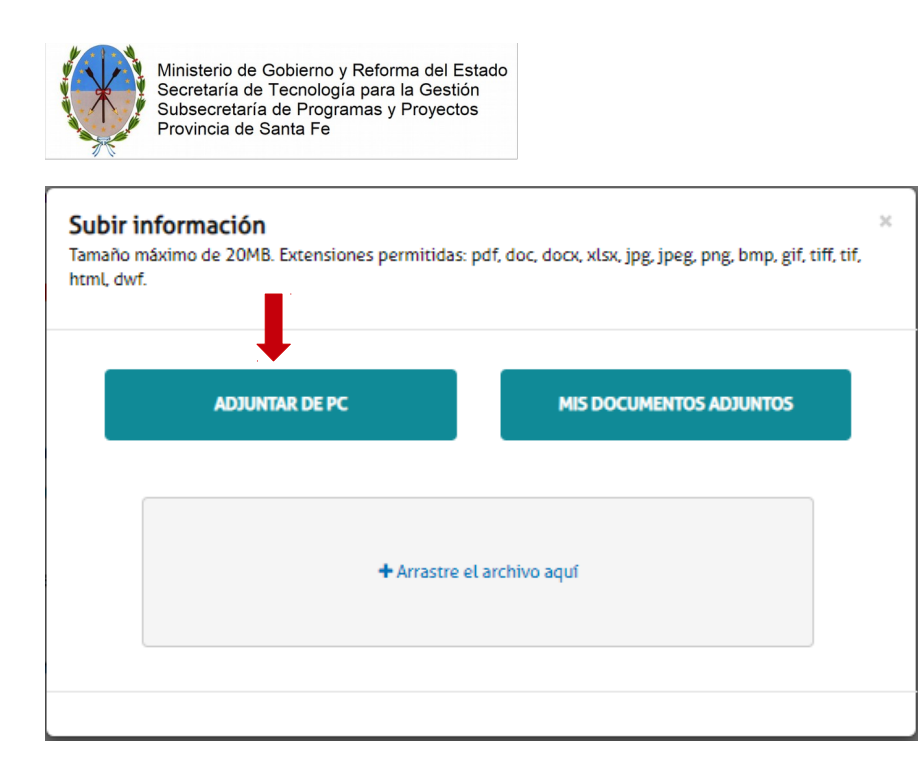

#### Figura 23

El sistema adjuntará el documento, que luego podrá ser visualizado. En caso de necesitar realizar una modificación, eliminar el documento y volver a repetir la carga.

Una vez que el documento esté correcto, hacer click en "Confirmar trámite".

Luego de confirmado el trámite, se vinculará el documento subsanado al expediente y será enviado nuevamente para su tratamiento.